# **QUICK START GUIDE**

**Maisi Camcorder M10** 

#### **PRIOR TO USE**

- \* Install the device on your rear-view mirror to obtain the best open-field view. Do NOT install the camcorder in a location that will obstruct your required driving view.
- \* Make sure that the lens is within the wiping range of the windscreen wiper to ensure a clear view even when it rains.
- \* Do not touch the lens with your fingers. Finger grease may be left on the lens and will result in unclear videos or snapshots. Clean the lens on a regular basis.
- \* Make sure that the installation position is not hindered by the tinted window.

#### **CAUTION**

- \* Use the authorized car charger only.
- \* Never disassemble or attempt to repair of this product. Doing so may damage the camcorder, cause electric shock and void your product warranty.
- \* Never short-circuit the battery.
- \* Set up time and date accurately before you use this camcorder.
- \* Exposing the camcorder to open flames can cause explosion.
- \* Due to local laws and vehicles safety considerations, do not manually operate the camcorder while driving.
- \* The supplier is NOT responsible for the loss of any data/content during operation.
- \* Strictly observe relevant laws as this product cannot be used for any illegal purpose. The user is responsible for any legal matters.

Before you start using the Car Camcorder it is assumed that you agree to the above statements.

#### How to contact us?

If you come across any issue, please feel free to drop us a quick email at: maxtopuk@gmail.com. We answer most emails within 12-24 hours. If you purchase from Amazon, you can contact us via Amazon Message as well.

## 1 Introduction

Thank you for purchasing this MAISI camcorder. This camcorder is specifically designed for real time video and audio recording when driving.

#### 1.1 Features

- \* High Dynamic Range Imaging (HDR)
- \* HD Image 2304\*1296
- \* Up to 150 Degree Wide Angle Glass Lens & IR-Filter
- \* Built-in G-sensor
- \* Collision Detection
- \* Emergency Recording File

#### 1.2 Package Contents

The package contains the following items. In case there is any missing or damaged item, contact us immediately.

- \* 1× Camcorder
- \* 2× Elastic Buckle
- \* 4× Extendable Rod
- \* 1× Power Charger (4M)
- \* 1× USB Cable
- \* 1× Quick Start Guide

#### 1.3 Product Overview

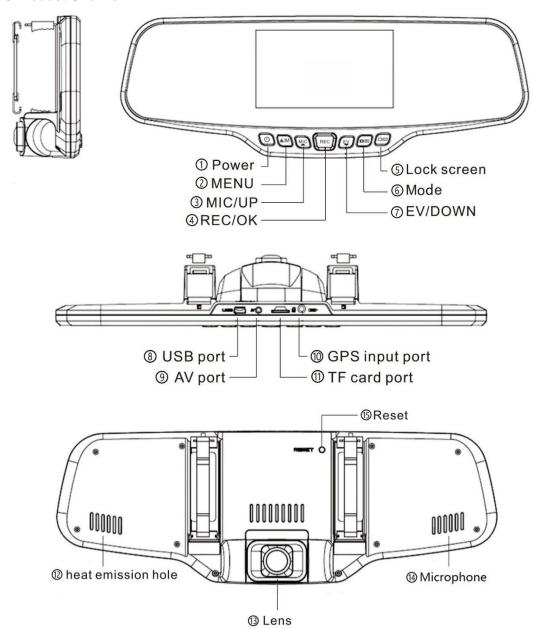

#### **Button Illustration**

| Number | Button Name        | Button Illustration                                    |  |
|--------|--------------------|--------------------------------------------------------|--|
| 1      | Power button       | Press to turn on/off the device                        |  |
|        | Menu button        | 1) Press to bring up Recording/Picture/Playback/System |  |
| 2      |                    | Menu;                                                  |  |
|        |                    | 2) Press to enable the emergency recording while the   |  |
|        |                    | device is recording.                                   |  |
| 3      | MIC/Up button (▲)  | 1) Press to turn on/off microphone in Recording mode;  |  |
|        |                    | 2) Press to select upward options.                     |  |
| 4      | REC/OK button      | Press to start recording;                              |  |
|        |                    | 2) Press to confirm your selection                     |  |
| 5      | EV/Down button (▼) | 3) Press to change the EV value in Recording mode;     |  |
|        |                    | 4) Press to select downward options.                   |  |

| 6           | Mode button        | Press to switch among Recording/Picture/Playback Mode.       |
|-------------|--------------------|--------------------------------------------------------------|
| •           | Wode Datton        |                                                              |
| 7           | Lock Screen button | Press to enter screensaver mode (screen goes black), but     |
|             |                    | the recording continues; press again to exit.                |
| 8           | USB Port           | For data transmission                                        |
| 9           | AV Port            | For AV signal                                                |
| 10          | TF Card Slot       | To insert the TF card with the gold plate facing the back of |
|             |                    | the device                                                   |
| 11)         | GPS Input Port     | For GPS                                                      |
| 12          | Heat Emission Hole | For heat emission                                            |
| 13          | Lens               | 6-layer glass fixed lens                                     |
| <u>(14)</u> | Microphone         | For audio recording                                          |
| 15)         | Reset Button       | To reset the dash camcorder in abnormal situations           |

#### Note:

- \* Power Button: Press it once to turn on the camera, long press (2-3s) to turn off the camera.
- \* To go to Menu, make sure the camera is not recording. If the camera is recording, press **REC** button to stop the recording first, then press **Menu** button to bring up the menu.
- \* Same rules apply (stop recording first) if you want to change the camera from Recording Mode to Picture Mode or Playback Mode.

#### 1.4 Screen Interface Illustration

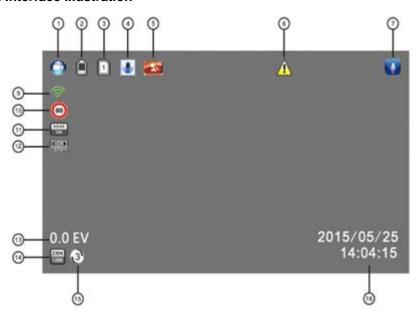

| Number | Icon Name         | Icon Illustration                                   |
|--------|-------------------|-----------------------------------------------------|
| 1      | Movie Camera Icon | Indicating the camcorder is in Recording Mode       |
| 2      |                   | Indicating the remaining power for the device. The  |
|        | Battery           | average life of the battery is about 30min. Please  |
|        |                   | charge your camcorder when the power is low.        |
|        |                   | When the card is properly inserted and recognized   |
| 3      | Micro SD Card     | by the camcorder, this icon will show up. Otherwise |
|        |                   | it will be a "X".                                   |

|      |                     | Indicating the sensitivity of the G-sensor you set.                                           |
|------|---------------------|-----------------------------------------------------------------------------------------------|
| 4    | G-Sensor            | The higher the blue color stands, the more sensitive                                          |
|      | G-3611801           | it is.                                                                                        |
|      |                     | This icon shows up only when motion detection is                                              |
| 5    | Motion Detection    |                                                                                               |
|      |                     | enabled. Please disable it while driving.  This Icon shows up when collision/vibration occurs |
|      |                     | and followed by device mandatory file protection.                                             |
| 6    | Emergency Recording | You can enable the emergency recording by                                                     |
|      |                     | pressing the <b>Menu</b> button while recording.                                              |
|      |                     |                                                                                               |
| (T)  | Migraphana          | It only shows up in Recording Mode. If enabled, the                                           |
| 7    | Microphone          | audio will be recorded with the footage.                                                      |
|      |                     | Press MIC button to turn it On/Off.                                                           |
|      |                     | When the GPS model is inserted, this icon is red;                                             |
|      |                     | When the GPS model is inserted and duly                                                       |
| 0    | CDC                 | recognized by the camcorder, this icon will turn                                              |
| 9    | GPS                 | green and the camcorder will record route of your                                             |
|      |                     | journey as well as the speed with the footage. If the                                         |
|      |                     | Date/Time stamp is enabled, you will see the speed                                            |
| 10   | Conned Limit        | displayed on the right bottom corner of the screen.                                           |
| 10   | Speed Limit         | Please set the value in Speed Warning Setting                                                 |
| 11)  | ADAS                | Only appears when it is enabled (GPS Module                                                   |
|      | HDR                 | required for Lane Departure Warning function)                                                 |
| (13) |                     | When resolution is set to HDR _1920x1080@30P, it                                              |
| 12   |                     | appears. HDR function can achieve more clear                                                  |
|      |                     | images in dark/dim environment.                                                               |
| 13)  | EV                  | Exposure Value, "+" means brighter, "-" means dimmer.                                         |
| 14)  | Video Resolution    |                                                                                               |
| 14)  | VIUEU NESUIUIIUII   | The loop setting time you shown will be displayed in                                          |
| (IE) | Loop Recording      | The loop setting time you chosen will be displayed in                                         |
| (15) |                     | the middle of this icon. For the current setting, the                                         |
|      |                     | loop time is 3 Minutes.                                                                       |
| 16   |                     | If enabled, the model number/speed/car plate                                                  |
|      |                     | number/date/ time will be displayed on the right                                              |
|      | Date/Time Stamp     | bottom corner on the screen, and this info will be                                            |
|      |                     | saved on the recording.                                                                       |
|      |                     | Only when the GPS model is inserted and                                                       |
|      |                     | recognized will the speed info be shown.                                                      |

## 2 Getting Started

#### 2.1 Inserting the Memory Card

Insert the memory card with the gold contacts facing the back of the camcorder. Push the memory card until it clicks into place.

#### To remove the memory card

Push to eject the memory card out of the slot.

#### Note:

- 1. Do not remove or insert the memory card when the camcorder is turned on. This may damage the memory card.
- 2. It is recommended to use a 32GB, Class 10 or above micro SD card.
- 3. Please format the micro SD card prior to the initial use.
- 4. If the screen shows "Low Speed Card" while recording, it means the writing speed of the memory card is too slow. Please replace it with a higher-speed memory card.

#### 2.2 Camcorder on/off

- 2.2.1 Auto On/Off: the device will automatically turn on when the car engine starts up, and automatically start recording when the camcorder turns on. Once the engine stopped, the device will automatically save the recording and turn off (Please set <Delay Power Off> to 15s, see Page 11).
- 2.2.2 Manual On/Off: long press the power button to turn on/off the camcorder.

#### 2.3 Set date and time prior to use

- 2.3.1 The device will automatically start recording when turns on, please press the **REC** button to stop recording and enter Standby Mode.
- 2.3.2 Press the **Menu** button once to enter Recording setting, press ▼ button to select <Time Zone>, press **REC** button to enter time zone setting, press ▲or ▼ to set the time zone to <+0> for UK, Press **REC** button to confirm.
- 2.3.3 From Standby Mode, press **Menu** button twice to enter system setting, press ▼ button to select <Time Setup>, press **REC** button to enter time setting. Press the ▲or ▼ button to adjust the value of date/time, press the **REC** button to enter another field. Press **REC** button to confirm the value and press **Menu** button to exit.

### 2.4 Installing in Vehicles

Instal the dashcam beneath the original rear view mirror

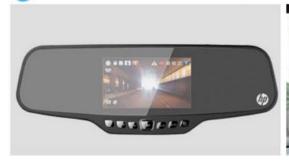

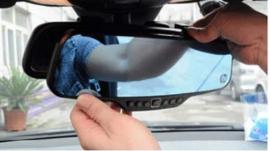

Pull up the extendable rod of the dashcam and fix it to the rear view mirror

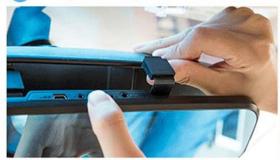

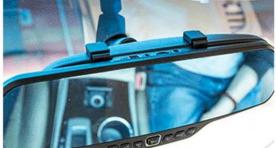

Tighten the dashcam with elastic buckle provided in the package

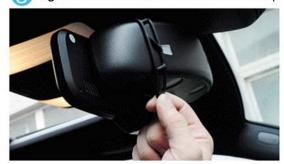

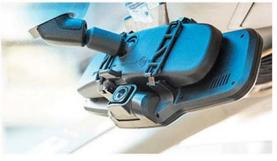

Mount the cables along the car

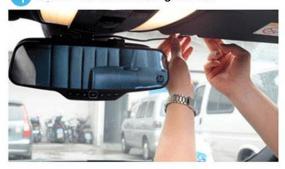

#### 2.5 Connecting to Power

Use only the supplied car charger to power up the camcorder and charge the built-in battery.

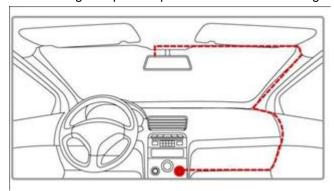

1. Connect one end of the car charger to the USB connector of the camcorder.

USB port input: DC 5V / 1A.

2. Plug the other end of the car charger to the cigarette lighter socket of your vehicle. Once the vehicle engine is started, the camcorder will automatically turn on.

Car charger input: DC 12 / 24V.

#### Note:

- 1. Use the product with the supplied charger only, please do not use other power chargers to avoid camera burn or cause the battery explosion.
- 2. When use this camcorder for the first time, please charging to battery full.
- 3. Please kindly be noted that if the ambient temperature reaches 45°C or above, the car charger may supply power to camcorder, but it will not charge the Lithium-ion battery.

### 3 To Use the Device as a Video Recorder

In Recording Mode, this icon will show up on the top left corner of the screen, when camcorder is recording, the red dot is blinking on top left corner and the Recording indicator on left is blinking blue.

#### 3.1 Record videos while driving

When the car engine starts up, the device will automatically turn on and start recording. When the engine stops, the device will automatically stop recording. Or you can manually start/stop recording by pressing **REC** button.

Note: the cigarette lighter sockets of some vehicles provide continuous power supply even when the engine stops. If this is the case, please turn off the device manually or unplug the car charger from a car cigarette lighter socket.

#### 3.2 Record all other types of videos

Press the REC button to start recording; press the REC button again to stop recording.

Note: (1) the device will save recordings every 1,3,5 minute (See Loop Setting).

- (2) The recordings will be saved to the SD card inserted. If the SD card is full, the oldest file will be automatically overwritten.
- (3) The collision recording or emergency recordings cannot be overwritten and requires manual deletion.

#### 3.3 Emergency Recording

Press Menu button while recording to enable the emergency recording.

Note: If G-sensor is enabled and a collision is detected, the device will automatically lock the current recording and this recording will not be overwritten.

#### 3.4 Menu setting operations

- (1) Press REC button to stop recording.
- (2) Press the Menu button to bring up the menu.
- (3) Press ▲ or ▼ button to select menu options.
- (4) Select the settings you want to modify, press **REC** button to enter the setting.
- (5) Press ▲ or ▼ button to adjust the value, press **REC** button to confirm;
- (6) After the setting is modified, press **Menu** button to return to Recording mode.

| Recording mode settings |                                                             |  |
|-------------------------|-------------------------------------------------------------|--|
| Menu Options            | Available options                                           |  |
|                         | [2560x1080 @30P 21:9/ 2304x1296@30P 16:9/ 1920x1080 @30P    |  |
| Video Resolution        | 16:9/ HDR 1920x1080@30P 16:9/ 1280x720@60P 16:9/ 1280x720   |  |
| video Resolution        | @30P 16:9]                                                  |  |
|                         | 2304x1296 is best for day; HDR 1920x1080 is best for night. |  |
| Imaga Quality           | [Super Fine, Fine, Normal]                                  |  |
| Image Quality           | Select the image quality.                                   |  |
|                         | [Center, Average, Spot]                                     |  |
| Meter Mode Setting      | Center: center-weighted average metering; Average: average  |  |
|                         | metering; Spot: spot metering.                              |  |

|                    | [Auto / 60Hz / 50Hz].                                                     |
|--------------------|---------------------------------------------------------------------------|
|                    | Choose the correct frequency for the power line to avoid flickering.      |
| Light Freq         | For UK, please choose 50Hz. Otherwise, there may be stripes on the        |
|                    | recordings.                                                               |
|                    | [On/Off]                                                                  |
|                    | When it is ON, date/time/plate number (preset) will be shown at the       |
| Date Stamp Setting | right bottom corner of the screen and will appear on the recording        |
|                    | files.                                                                    |
|                    | [On / Off]                                                                |
|                    | ADAS stands for Advanced Driver Assistance Systems (GPS model             |
|                    | required), which including:                                               |
|                    | A: Lane-Departure-Warning-System: If lane-changing occurs,                |
|                    | warning picture will appear to warn the driver;                           |
| ADAS Detect        | B: Low-Light-Warning-System: t will remind you to turn on the             |
|                    | headlight if you drive in low-light condition                             |
|                    | C: Driver-Fatigue-Warning-System: device will send a warning              |
|                    | picture and warning tone to the driver when continuous driving (eg.       |
|                    | more than 4 hours) is detected, followed by the same every two            |
|                    | hours.                                                                    |
|                    | [1min/3min/5min]                                                          |
|                    | The device will generate a file every 1min/3min/5min. Once the            |
| Loop Setting       | capacity is full, the oldest file will be overwritten. A 32GB SD card can |
|                    | record continuously for around 3 hours at the best resolution 2304x       |
|                    | 1296 before the capacity is full.                                         |
| Speed Setting      | [Unit: KM/H/ Unit: M/H]                                                   |
| opeca octing       | Select the unit of speed.                                                 |
| Time Zone          | [-12~+12]                                                                 |
| Time Zone          | Set the time zone for different country. "+0" for London.                 |
|                    | [-2.0EV~+2.0EV]                                                           |
| AE Bias            | Adjust the EV value to make the footage or snapshot brighter or           |
|                    | dimmer.                                                                   |
|                    | [Off/80KMH/120KMH]                                                        |
| Speed Warning      | If the driving speed exceed the preset value, the camcorder will give     |
| Setting            | out alarm to warn the deriver.                                            |
|                    | Note: this feature is only available with GPS module inserted.            |
| LED Setting        | [On/Off]                                                                  |
|                    | If set to Off, the LED light on the buttons will turn off.                |
|                    | [Off/Low/Medium/High]                                                     |
| G-Sensor Setting   | This refers to the sensitivity. Under G-Sensor mode, when an impact       |
|                    | is detected the footage will be saved anyways.                            |
|                    | [On/Off]                                                                  |
| Motion Detection   | Under Motion Detection mode, the camcorder records automatically          |
|                    | when it senses movement in front of it. Please disable it when            |
|                    | driving.                                                                  |

| System settings       |                                                                           |  |
|-----------------------|---------------------------------------------------------------------------|--|
| Menu Options          | Available options                                                         |  |
| Language Setting      | [English/ Simplified Chinese/Traditional Chinese/Russian]                 |  |
| Language Setting      | Select the system language.                                               |  |
|                       | [Auto Record/Manual Record]                                               |  |
| Doord Made Cotting    | When set to Auto Record, the camcorder will automatically start           |  |
| Record Mode Setting   | recording when the car starts up; when set to Manual Record, you          |  |
|                       | will need to press the power button to turn on the camcorder.             |  |
| System Made           | [NTSC/PAL]                                                                |  |
| System Mode           | Please set to PAL when you are in UK.                                     |  |
| Driver ID Setting     | Set up the plate number for the car                                       |  |
| Time Setup            | Set up the date and time display for the recording                        |  |
| Format                | To format your SD card                                                    |  |
| Default Setting       | To turn the camcorder to factory default settings                         |  |
|                       | [Off/1 min/3 min/5 min]                                                   |  |
| Booklight Off Catting | Device will automatically turn off the display after certain amount of    |  |
| Backlight Off Setting | time you set. It is also called screen saver. The recording will          |  |
|                       | continue though screen goes black.                                        |  |
|                       | [Off/15 sec/30 sec/1 min]                                                 |  |
| Delay Power Off       | Device will automatically power off (when you unplug the power            |  |
| Delay Fower On        | supply) after certain amount of time. If set to Off, the device will turn |  |
|                       | off when battery drains up.                                               |  |
|                       | [On/Off]                                                                  |  |
| Beep Sound Setting    | Turn on/off the sound when the camcorder starts up/turns off and          |  |
|                       | when you press the button.                                                |  |
| Version Info          | Shows the firmware version of the device.                                 |  |

## 4 To Use the Camera for Taking Pictures ONLY

#### **4.1 Enter Picture Mode**

If you want to use the camera to take pictures only (not record), then you can change it to the Picture Mode. To enter the Picture Mode, press **Mode** button to switch to Picture Mode. In Picture Mode, you can see a camera icon like this located to the top left corner of the screen.

**Note**: If camera is in Recording Mode and it is recording (the red dot blinking on top left corner), press **REC** button to stop the recording first, and then press **Mode** button to go to Picture Mode.

#### 4.2 Take Pictures

Under Picture Mode, you can press **REC** button to take pictures. (Up to 50 pictures can be taken)

#### 4.3 Enter Menu for Picture Mode

To access the menus for Picture Mode, press the **Menu** button once when you are in Picture Mode to bring up the menu.

| Picture settings   |                                                                    |  |
|--------------------|--------------------------------------------------------------------|--|
| Menu Options       | Available options                                                  |  |
| Picture Resolution | [4M (2688x1512 16:9)/ 9M (4000x2250 16:9)/13M (4800x2700 16:9)]    |  |
| Image Quality      | [Super Fine/ Fine/ Normal]                                         |  |
| Data Stamp Satting | [On/Off].                                                          |  |
| Date Stamp Setting | Whether the picture/photo will come with date/time display or not. |  |

## 5 Accessing, Playback and Delete Files

#### 5.1 Enter Playback Mode

To enter Playback Mode, in recording mode, please press **REC** button to stop recording first, then press **Mode** button for twice.

#### 5.2 Enter Menu for Playback Mode

To access the menu for Playback Mode, press **REC** button to select a file when you are in Playback Mode, then press the **Menu** button to bring up the menu.

| Picture settings  |                                              |
|-------------------|----------------------------------------------|
| Menu Options      | Available options                            |
| Play Mode Setting | [Play One, Play All, Repeat One, Repeat All] |
| Play Wode Setting | Illustration please refer to 5.2.4           |
| Delete File       | Delete the selected file                     |

#### 5.3 Playback Recordings/Pictures

- 5.2.1 When you are in Playback Mode, please press ▲ or ▼ button to select Normal File Category (Recordings saved in file named NORMAL) or Emergency File Category (Recordings saved in file named EVENT).
- 5.2.2 Press **REC** button to choose the category you want to view. Then the last footage/picture will be enlarged which means it is selected and the footage/picture name will be displayed. (suffix of .MOV is for video footage and .JPG for pictures).
- 5.2.3 Press ▲/▼ button to select the footage/picture you want to preview, press **REC** button then the footage/picture will be on full screen.
- 5.2.4 Press **REC** button to start to playback the footage.

If you set the Play Mode Setting to <Play one>, the device will stop playback when a recording is ended; if set to <Play All>, the device will continue to playback next recording saved when this one ended; if set to <Repeat one>, the device will repeat playback the recording you've chosen; if set to <Repeat All>, the device will repeat playback all recordings saved.

5.2.5 You can press **REC** button to stop playback, then press **Mode** button to go back to previous page.

#### 5.4 How to delete Files?

If you want to delete files, press **REC** button to select it, press the **Menu** button to bring up the menu, press ▲ or ▼ button to select <Delete File>, press **REC** button to enter the setting and the options are shown below:

Delete this file; Delete all files

1) If you choose *Delete this file* and press **REC** to confirm. You should see this:

Delete this file? - √ X

You can choose ✓ and press **REC** to confirm the action.

2) If you choose < Delete all files> and press REC to confirm. You should see this:

Delete all files? - √ X

You can choose ✓ and press **REC** to confirm the action.

#### 5.5 How to Access the Files on Computer?

Please connect the Camcorder to a computer via a USB cable. The device will show up as a **Removable Disk** on your computer. It normally contains folders as below:

- **EVENT:** This file contains emergency recordings which will not be overwritten in the loop recording. The device can save up to 50 emergency recordings. You can delete these recordings either on camcorder on or on computer.
- **HD Player:** This file contains a default player, which is compatible with Windows system ONLY. Not compatible for Mac computers.
- **NORMAL:** This file contains normal recordings saved and pictures you have taken. These recordings can be overwritten in the loop recording. You can delete these recordings/pictures either on camcorder on or on computer.

#### 5.6 Playback Files on Computer

Please install the default player on your Windows computer. Add the files to player by clicking the Green "+" icon.

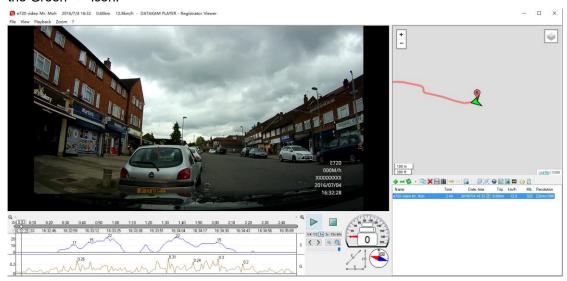

If your camcorder has a GPS module, you can see the G-sensor info, GPS information (Route/speed etc.) on the player as well as recorded footage while playback; if your camcorder does not have a GPS, module, you will be able to read the G-senor data and recorded footage with the player.

You can also playback the footage by Windows Media Player or Quick Time Player, but the image quality could be impacted in some cases.

## 6 Specifications

| Items                                     | Technical specification                                                                                             |
|-------------------------------------------|----------------------------------------------------------------------------------------------------|
| Image Sensor                              | 4.1 MP, 1/3" CMOS                                                                                                   |
| Maximum Display Resolution                | 2304×1296 30P                                                                                                    |
| Storage Media                             | Support Micro SDHC, up to 32GB class 10 or above                                                                    |
| LCD Display                               | 4.3" LCD color TFT with 111K pixels (480*230)                                                                       |
| Lens                                      | 150-Degree Fixed Focus lens                                                                                         |
| Focus Range                               | 0.5m~Infinity                                                                                                    |
| AE Bias                                   | -2.0~2.0EV                                                                                                    |
| Video<br>(Format: MOV)                    | Resolution: [2560x1080@30P 21:9, 2304x1296@30P 16:9, 1920x1080@30P 16:9, HDR 1920x1080@30P 16:9, 1280x720@30P 16:9] |
| Still Image(Photograph)<br>(Format: JPEG) | Resolution: [4M (2688x1512 16:9), 9M (4000x2250 16:9), 13M (4800x2700 16:9)]                                        |
| ADAS Detect<br>(GPS model required)       | Lane departure warning system, Low light warning system, Driver fatigue warning system                              |
| G-Sensor                                  | 3-Axis G-Force sensor                                                                                               |
| Loop Setting                              | 1min/3min/5min                                                                                                    |
| GPS                                       | Support                                                                                                    |
| Microphone                                | Support                                                                                                    |
| Speaker                                   | Support                                                                                                    |
| Time/Date Stamp                           | Support                                                                                                    |
| Connection                                | Mini USB                                                                                                    |
| Battery                                   | Built-in Li-polymer rechargeable                                                                                    |
| Operating Temperature                     | 0 ~ 50° C                                                                                                    |
| Operating Humidity                        | 20 ~ 70% RH                                                                                                    |
| Storage Temperature                       | -20 ~ 80° C                                                                                                    |
| Dimensions                                | 284 x 100 x 45 mm                                                                                                   |
| Weight                                    | Approx. 317g (without memory card)                                                                                  |
| Operating System                          | Windows                                                                                                    |

## 7 Frequently Asked Questions (FAQs)

#### Why won't the camera auto-start?

- \* Check if the Record Mode Setting is set to <Auto>.
- \* It could be the car charger design. Since there are so many brands of cars on market, so do the car socket design. Our car charger may not be compatible with all car models. If our car charger is not compatible with your car, you can contact us for further resolution on this.

#### What is the maximum allowed memory capacity for the camera?

While up to 64GB may be functional, we guarantee only up to 32GB micro SD Card "Class 10" rating as the maximum allowed capacity for the moment.

#### How do I know the camera is recording?

You'll notice below changes when the camera is recording.

- 2) The round dot icon on the top left of the display will flash red.
- 3) There is a counter on the top right of the display, and the numbers will be increasing identifying how long the file has been recording.

## Why my camera freezes a lot, and sometimes even not responding when the buttons are pressed?

If the camera freezes, you can press the Reset button on the back. In most cases, the freezes are related to the card (compatibility etc.). You can try another SD card.

If the SD card is full with emergence files, the camcorder will freeze and will not start recording, in some cases the buttons will refuse to response when pressing. If this is the case, please format the SD card on your computer and then format it again on your camcorder.

You can contact us if the issue cannot be fixed at your end, we will seek possible firmware update for you. If you received a faulty unit we can replace it for you.

#### Why only 10s footage is saved?

Please check if you have enable the motion detection. The motion detection function will conflict with loop recording and result in few seconds videos.

#### Why isn't the video/picture clear?

- \* Go to Resolution Setting and make sure you choose the highest resolution.
- \* Make sure the Image Quality is set to Super Fine.
- \* Make sure the lens film is removed prior to use
- \* Make sure there are no fingerprints, dirt, or water on the lens, and clear the camera lens using a piece of wet cloth on regular basis.
- \* Please use the player in the **HD Player** file for the playback. As per our experience, in some cases the footage will be pixelated on Windows Media Player, but actually the recording is clear, it is just the player issue.

#### I cannot get to the settings menu?

Make sure the camera is not recording (you can press **REC** button to stop recording) and press the **Menu** button to bring up the Record/Picture/Playback Mode Menu. Press **Menu** button again to bring up the System Menu.

#### What is "Loop Recording"?

All of our dash camcorders are currently utilizing the loop recording system. The options are 1/3/5 minutes. For example, if it is set to 5min, the camcorder will generate a file every 5 minutes. Once the SD card capacity is full, the oldest file will be overwritten by the latest one.

## Is there a "Emergency" button to start recording and save on demand on the camcorder?

Yes. Just press the **Menu** button once (when the camera is recording) to achieve this function. There will be an exclamation mark \_\_\_ next to the counter. Press REC button to stop the emergency recording. Emergency recordings will not be overwritten.

#### What is a "G-Sensor" feature on a dash camera?

A "G Sensor" is a feature / setting that allows a specific video file that is actively being produced / recorded to be "locked" and protected from becoming deleted as the camera continues to record video while in " loop". Cameras have low, medium and high settings for G-sensor. If the setting is set too high, then the camera may "lock" files every time you come to a quick stop or run over a pothole. The G-Sensor setting must be used cautiously and experimented with for each driver and vehicle. It is suggested that a new camcorder owner drive with G-sensor set to off or in the low setting in order to get a "feel" for how it functions in a particular vehicle and driving style.

#### How is the motion detection function for?

Under motion detection, the camcorder will capture moving objects in front of your car. You can use it in parking lot. The battery of the camcorder will not last long, so it is recommended to use a power bank to power the device.

#### Why there is strips in the image?

Please adjust the Frequency (50Hz/60Hz) of the camcorder.

#### In case of device shutdown in abnormal condition:

Please press the "RESET" button on the back of the device and restart the device.

#### How do I know if the GPS is working?

- \* The GPS icon on the left side of the screen will be green, (it will take a few time for the GPS function to be connected);
- \* If the Date/Time stamp is enabled, there will be speed info showing on the right bottom corner of the screen.